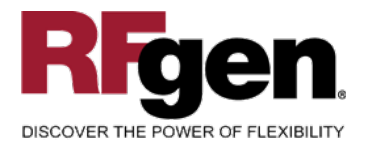

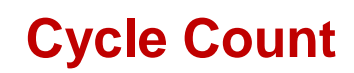

<span id="page-0-0"></span>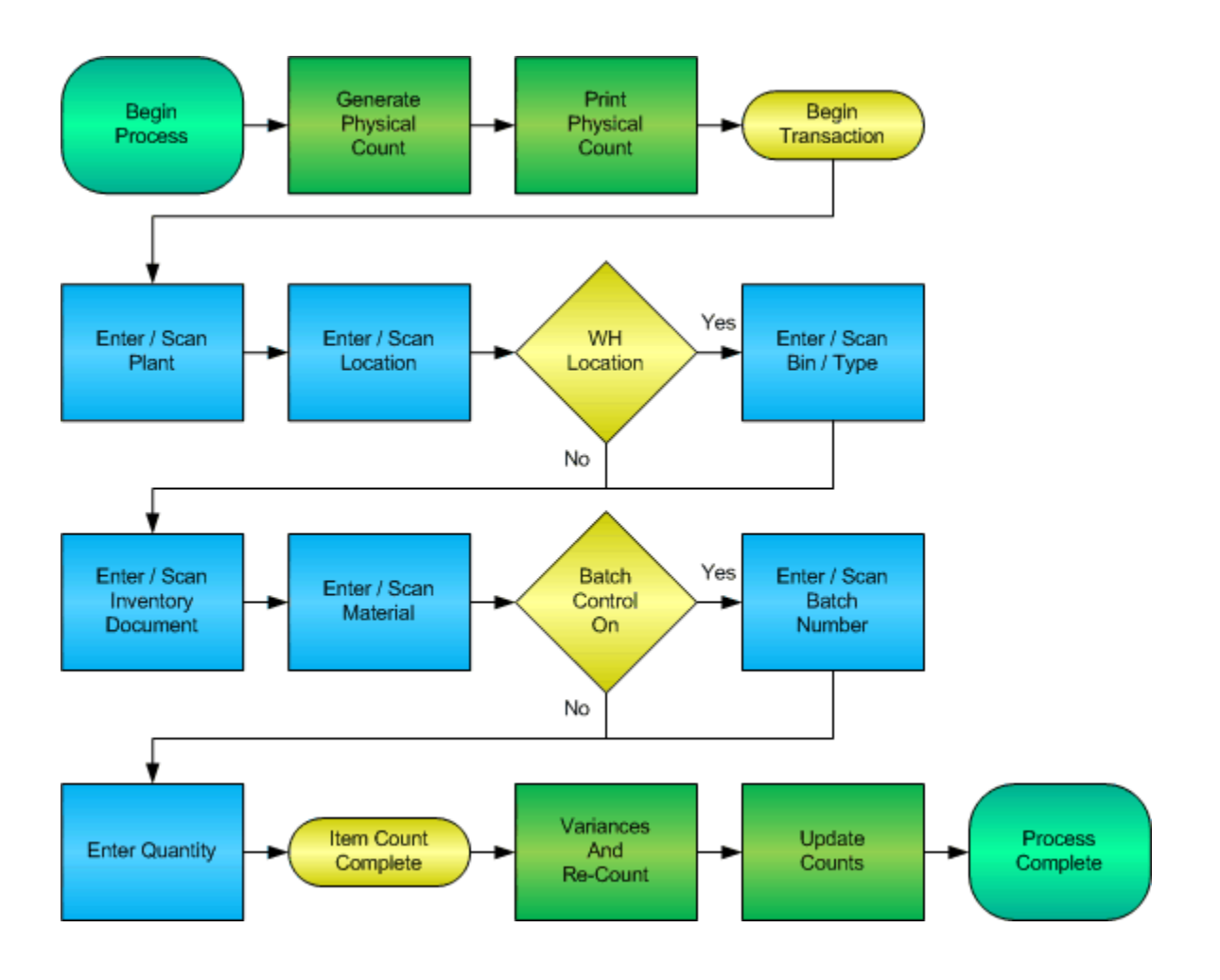

**RFgen Software** 1101 Investment Boulevard, Suite 250 El Dorado Hills, CA 95762 888-426-3472

<sup>2</sup> 2015 RFgen Software, A Division of the DataMAX Software Group Inc., All Rights Reserved. All other product, brand and company names and logos used are trademarks or registered trademarks of their respective owners.

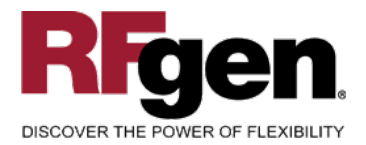

## **License Agreement**

All information contained in this document is the intellectual property of RFgen Software, a division of the DataMAX Software Group, Inc. This document may not be published, nor used without the prior written consent of RFgen Software. Use of the RFgen Software Open Source code is at all times subject to the DataMAX Software Group Open Source Licensing Agreement, which must be accepted at the time the source code is installed on your computer system. For your convenience, a text copy of the DataMAX Software Group Open Source Licensing Agreement is also loaded (and may be printed from) your RFgen-based system.

### **Requirements**

• RFgen Version 5.0 or later

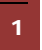

<sup>1</sup> <sup>2015</sup> RFgen Software, A Division of the DataMAX Software Group Inc., All Rights Reserved. All other product, brand and company names and logos used are trademarks or registered trademarks of their respective owners.

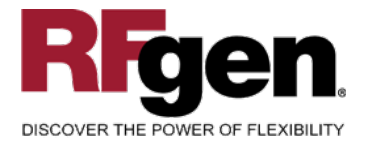

# **Table of Contents**

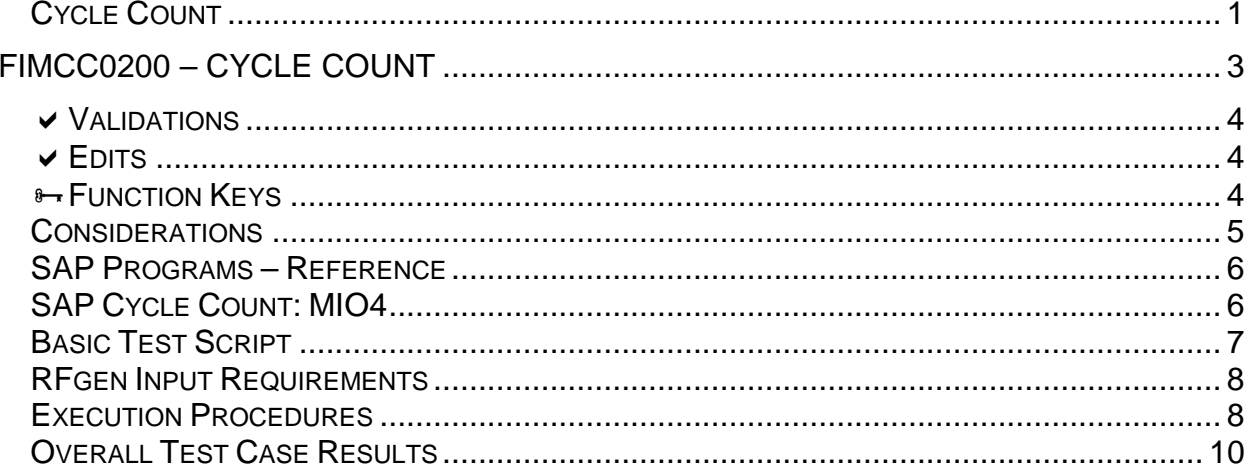

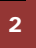

© 2015 RFgen Software, A Division of the DataMAX Software Group Inc., All Rights Reserved. All other product, brand and company names and logos used are trademarks or registered trademarks of their respective owners.

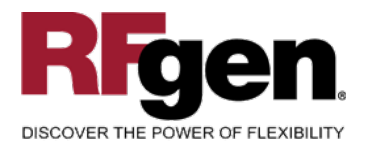

## <span id="page-3-0"></span>**FIMCC0200 – Cycle Count**

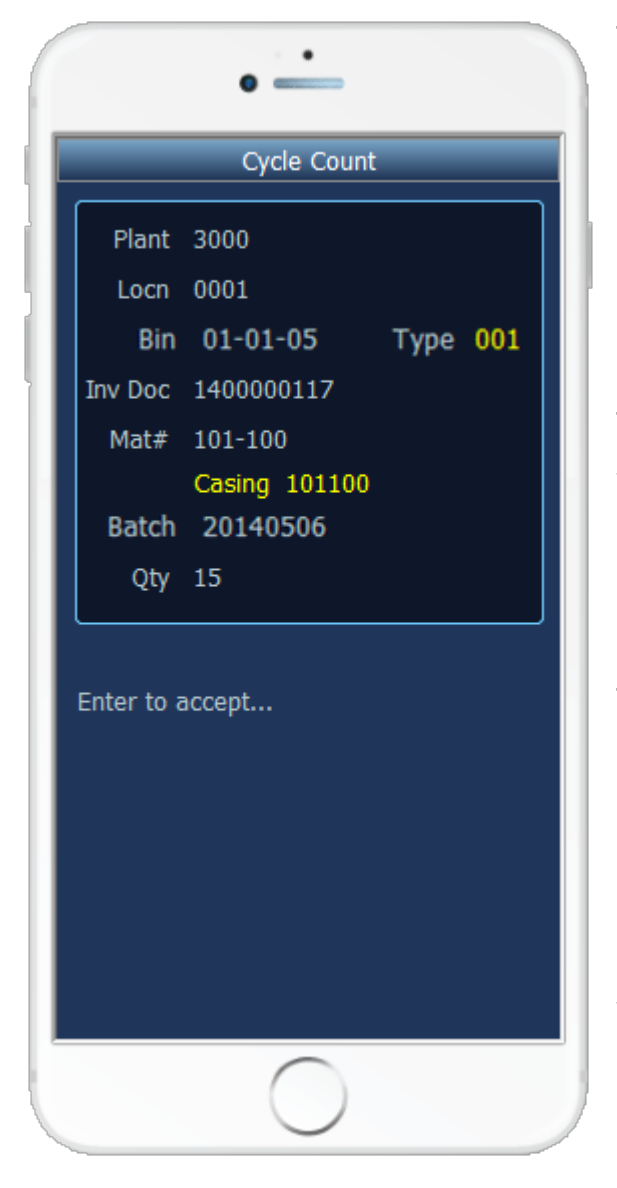

The Cycle Count mobile application allows for inventory to be counted for a specified cycle count, material number and location within a plant. Cycle Counts are updated with the information entered upon completion of the mobile application.

The Bin and Bin Type fields apply to warehouse enabled locations. Different BAPIs are used when saving to the warehouse module in SAP.

The following conditions apply to the RFgen implementation for the Inventory Cycle Count mobile application within the SAP environment.

Note: any of these parameters may be easily adjusted to meet the unique requirements of your company.

<sup>2</sup> © 2015 RFgen Software, A Division of the DataMAX Software Group Inc., All Rights Reserved. All other product, brand and company names and logos used are trademarks or registered trademarks of their respective owners.

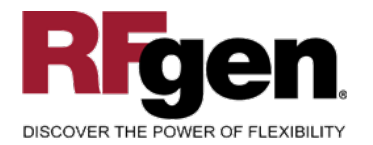

## <span id="page-4-0"></span>**Validations**

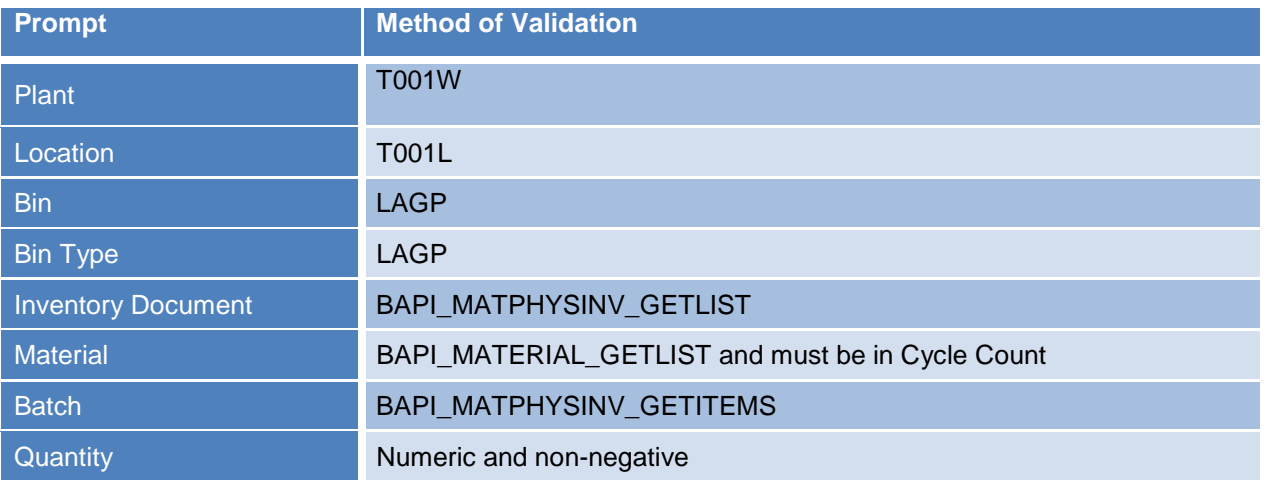

## <span id="page-4-1"></span>**Edits**

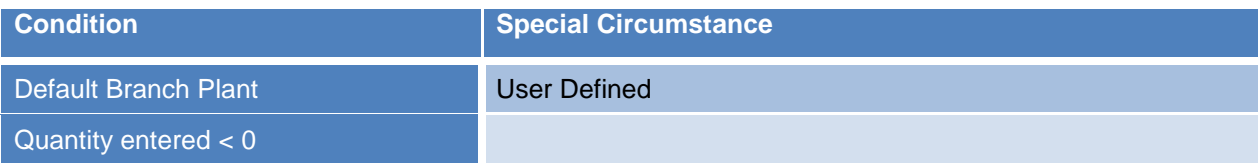

# <span id="page-4-2"></span>**Function Keys**

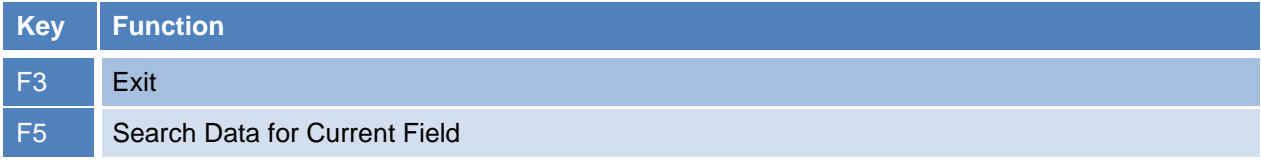

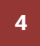

<sup>4</sup> © 2015 RFgen Software, A Division of the DataMAX Software Group Inc., All Rights Reserved. All other product, brand and company names and logos used are trademarks or registered trademarks of their respective owners.

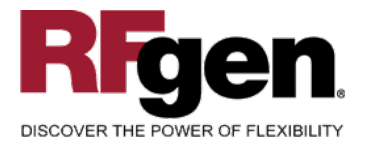

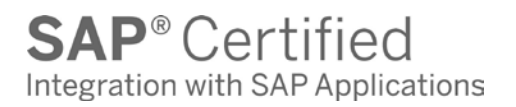

## <span id="page-5-0"></span>**Considerations**

- 1. Does Plant default based on user?
- 2. Will you allow a count of 0?
- 3. Is a prompt needed indicating that the Cycle Count has a variance from the current quantity on hand?

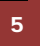

<sup>5</sup> © 2015 RFgen Software, A Division of the DataMAX Software Group Inc., All Rights Reserved. All other product, brand and company names and logos used are trademarks or registered trademarks of their respective owners.

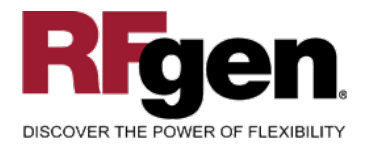

## <span id="page-6-0"></span>**SAP Programs – Reference**

# <span id="page-6-1"></span>**SAP Cycle Count: MIO4**

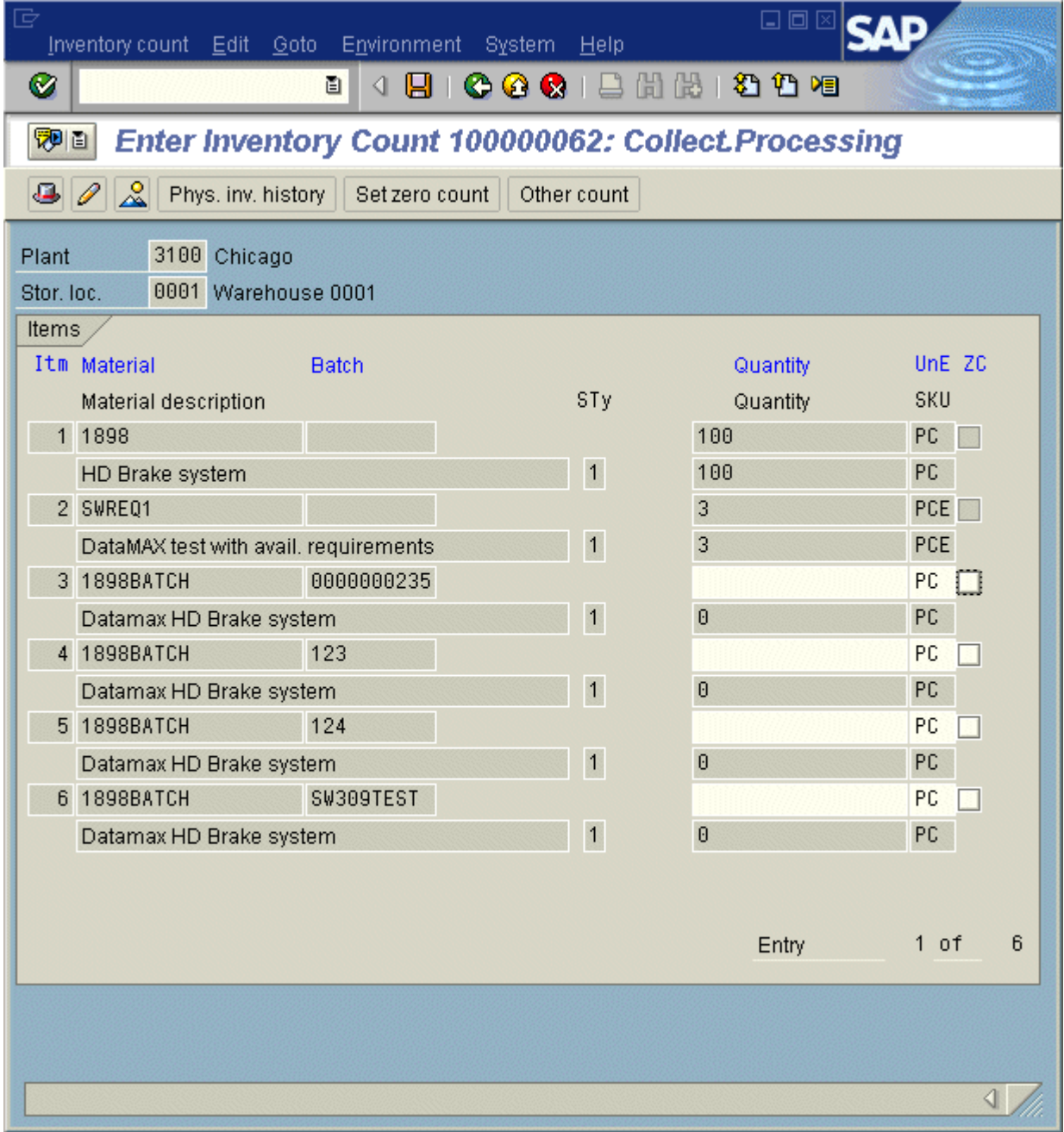

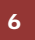

6 © 2015 RFgen Software, A Division of the DataMAX Software Group Inc., All Rights Reserved. All other product, brand and company names and logos used are trademarks or registered trademarks of their respective owners.

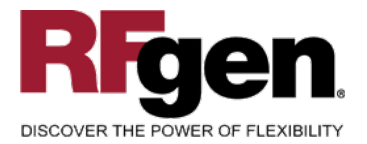

#### **Setup an RFgen Menu**

To implement an RFgen Form using SAP Movement Types in an RFgen Menu the movement type needs to be specified.

Enter the Form name, followed by a Space. Enter "-TYPE=" and the proper movement type.

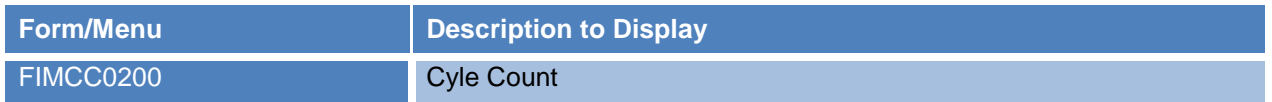

#### <span id="page-7-0"></span>**Basic Test Script**

- 1. Set up the Cycle Count Program in SAP and select materials to be counted.
- 2. Record quantities on hand from the Ledger for the Plants, Material Numbers and their associated batches and locations that you will perform Cycle Counts on.
- 3. Create and document the following scenarios:
	- a. Enter a count of 0. If your customization disallows for a count of 0, an error should appear.
	- b. Enter a negative amount. If negative counts are not allowed, an error should appear.
	- c. Enter Quantities on Hand that differs from the current quantity on hand for an item. If your customization requires a second count, or a notification that there is a variance from the current quantity on hand, the appropriate messages should appear.
- 4. After completing the Cycle Count verify that the Cycle Count Status has updated.
- 5. Approve and update the Cycle Count, then verify that the quantities were updated.

<sup>7</sup> <sup>2015</sup> RFgen Software, A Division of the DataMAX Software Group Inc., All Rights Reserved. All other product, brand and company names and logos used are trademarks or registered trademarks of their respective owners.

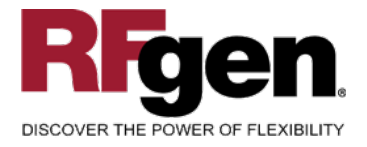

## **Test Script Description: Cycle Count**

#### <span id="page-8-0"></span>**RFgen Input Requirements**

Before you begin testing, ensure, for the combination of plant(s) and material(s) you will be testing, that the following is setup in SAP.

- a. Material
- b. Material Locations
- c. Cycle Count Documents

### <span id="page-8-1"></span>**Execution Procedures**

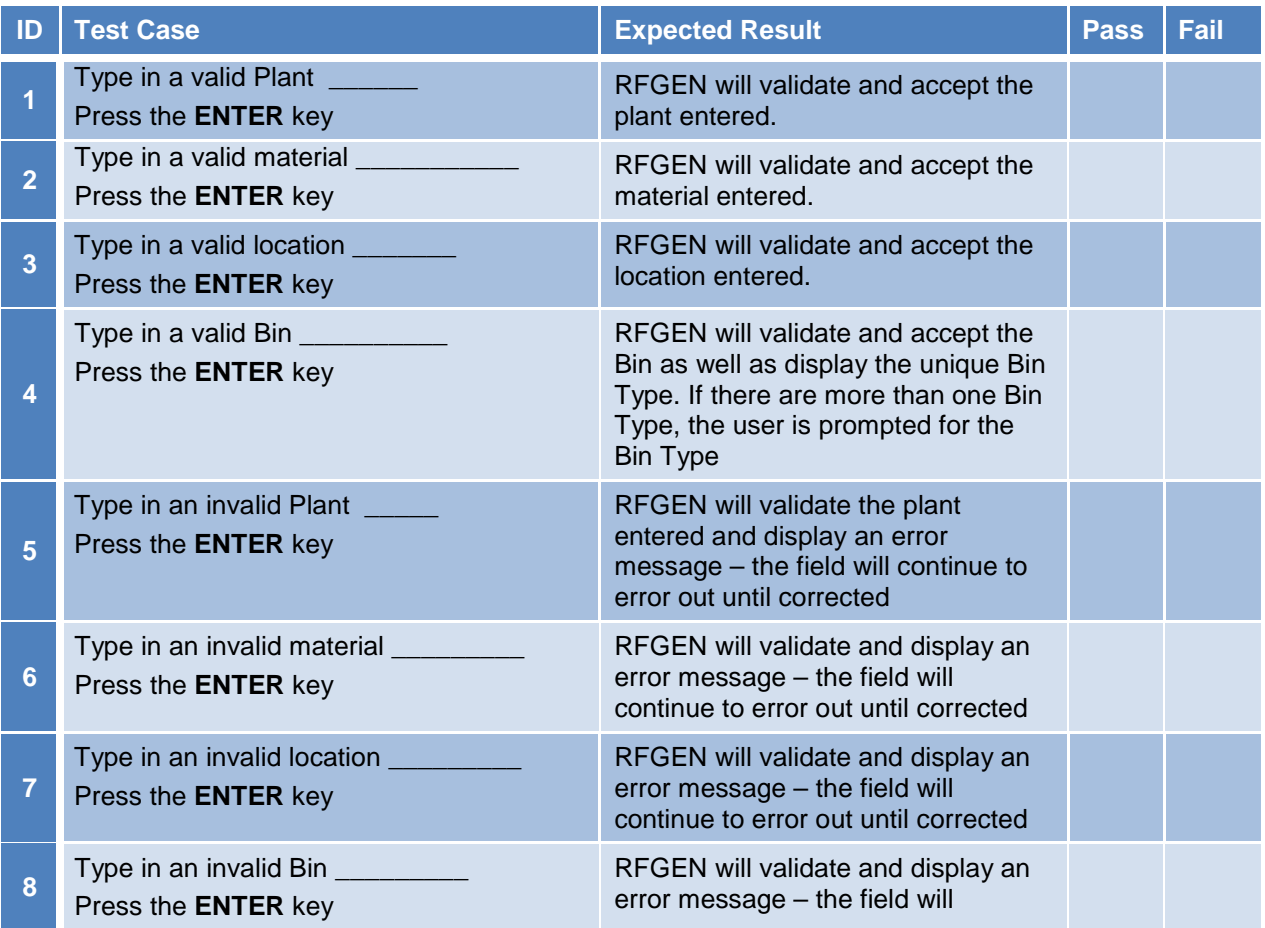

8 © 2015 RFgen Software, A Division of the DataMAX Software Group Inc., All Rights Reserved. All other product, brand and company names and logos used are trademarks or registered trademarks of their respective owners.

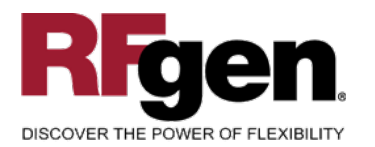

**SAP<sup>®</sup>** Certified

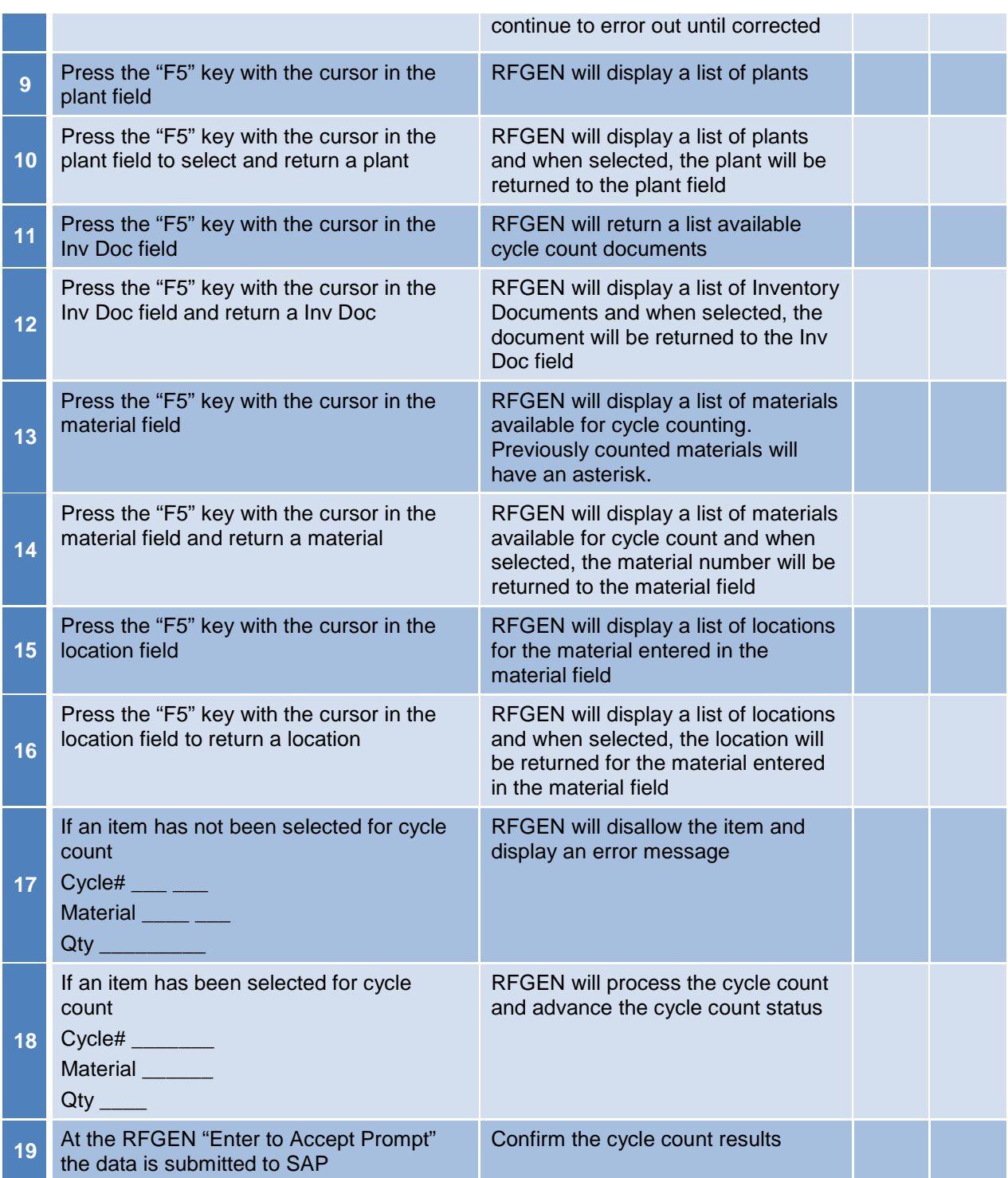

<sup>9</sup> **2015 RFgen Software, A Division of the DataMAX Software Group Inc., All Rights Reserved.** All other product, has been stated as the product of their respective owners. brand and company names and logos used are trademarks or registered trademarks of their respective owners.

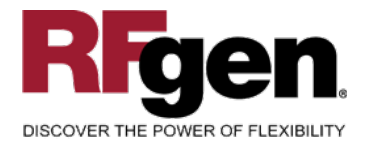

# <span id="page-10-0"></span>**Overall Test Case Results**

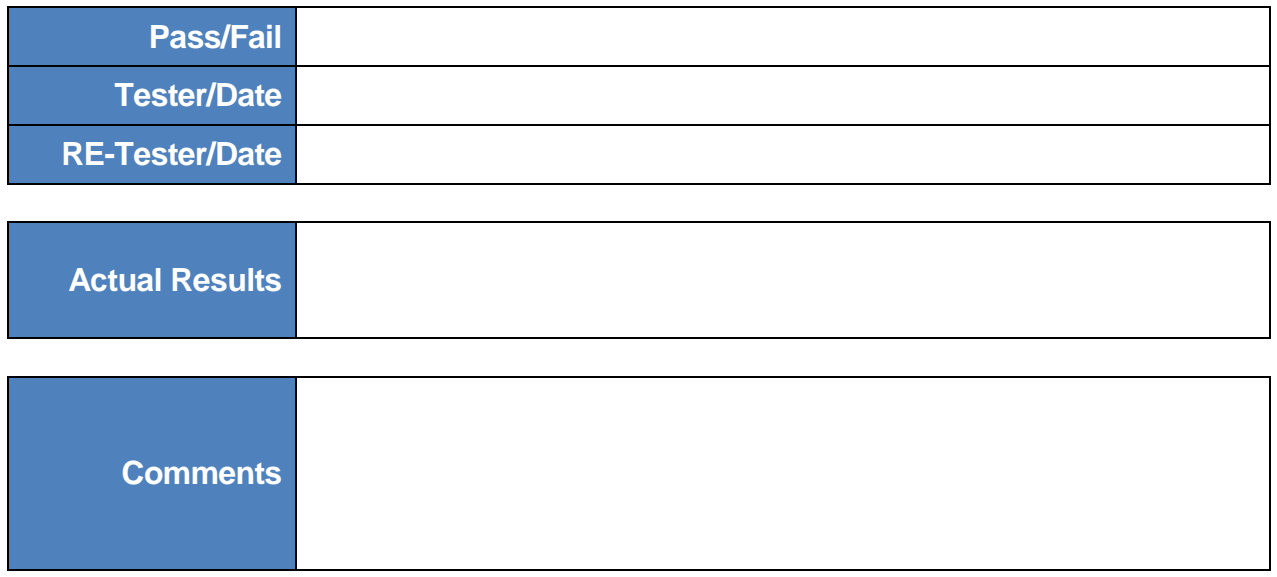

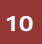

<sup>10</sup> 2015 RFgen Software, A Division of the DataMAX Software Group Inc., All Rights Reserved. All other product, https://www.page.org/2015 Reserved. All other product, brand and company names and logos used are trademarks or registered trademarks of their respective owners.